# **Bienvenue dans le SID !**

## **Structure du SI décisionnel Orientations**

Le SID est organisé en 5 grandes parties, elles-mêmes décomposées en sous-parties. Avant de détailler le contenu de chacune de ces pages, nous vous proposons une vision d'ensemble de leur organisation et de leur contenu.

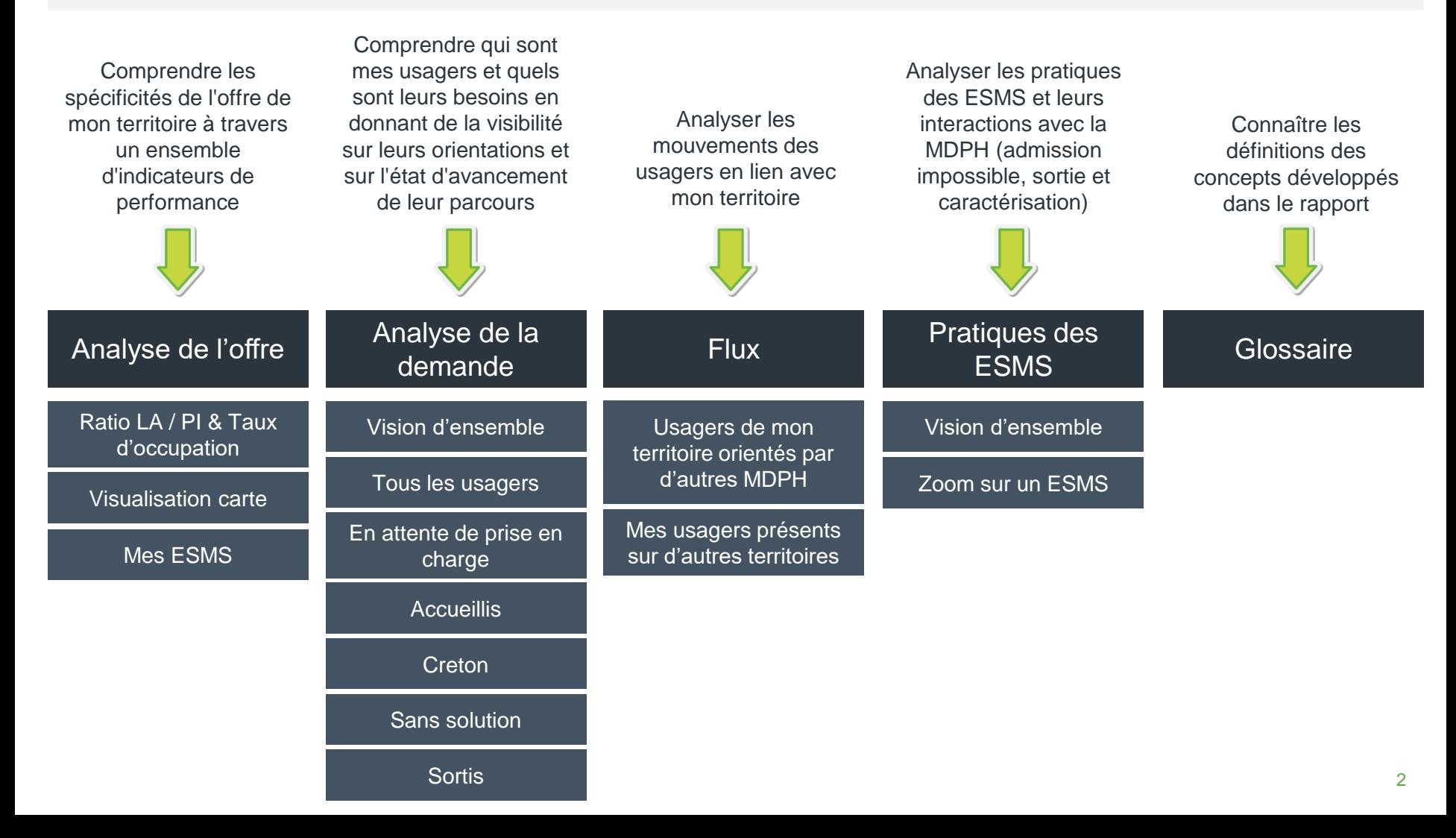

# **Analyse de l'offre**

Comprendre les spécificités de l'offre de mon territoire à travers un ensemble d'indicateurs de performance

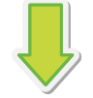

# Analyse de l'offre

Ratio LA / PI & Taux d'occupation

Visualisation carte

Mes ESMS

Les données suivantes concernent les usagers pris en charge sur le territoire étudié indépendamment de la MDPH à l'origine de l'orientation

#### Ratio LA / PI & Taux d'occupation

Cette page synthétise l'ensemble des indicateurs de performance liés à l'offre :

- **La ratio Liste d'Attente / Places Installées :** permet de mieux se représenter le volume de la liste d'attente en le rapportant au nombre d'usagers que l'ESMS est en capacité d'accompagner
	- **Le taux d'occupation :** mesure l'activité réalisée au regard de la capacité totale de l'établissement.
- **La répartition des usagers par statut de la liste d'attente**
- **Le délai d'admission moyen :** indique le temps qu'un usager met en moyenne pour être accueilli dans un ESMS à partir du moment où la décision d'orientation a été prise par la CDAPH
- **La durée moyenne de maintien en ESMS :** indique la moyenne du temps passé par les usagers au sein des établissements (durée entre l'entrée de l'usager et sa sortie)

#### Visualisation carte

Cette page permet de comparer le ratio LA / PI et le taux d'occupation par département via une visualisation carte.

#### Mes ESMS

Ici, l'ensemble des indicateurs de performance de l'offre sont détaillés par ESMS et par unité.

# **Analyse de la demande**

Comprendre qui sont mes usagers et quels sont leurs besoins en donnant de la visibilité sur leurs orientations et sur l'état d'avancement de leur parcours

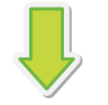

Analyse de la demande

Vision d'ensemble

Tous les usagers

En attente de prise en charge

**Accueillis** 

**Creton** 

Sans solution

**Sortis** 

Ici, les données concernent les usagers orientés par la MDPH du territoire étudié

Chaque sous-onglet de cette partie analyse une catégorie spécifique d'usagers :

• Certaines de ces catégories d'usagers ont été identifiées grâce au **statut de leurs décisions d'orientation** 

- « Tous les usagers »
- « En attente de prise en charge » (dont « En liste d'attente »)
- « Accueillis »
- « Sortis »
- Les autres catégories d'usagers sont identifiées selon certaines **caractéristiques de ces usagers**
	- « Creton » qui analyse les usagers bénéficiant d'un amendement Creton
	- « Sans solution » qui analyse les usagers ne bénéficiant d'aucun accueil, toutes décisions d'orientation confondue, depuis plus de 12 mois.
- L'onglet « Vision d'ensemble » synthétise la répartition de l'ensemble de ces usagers parmi les différentes catégories identifiées

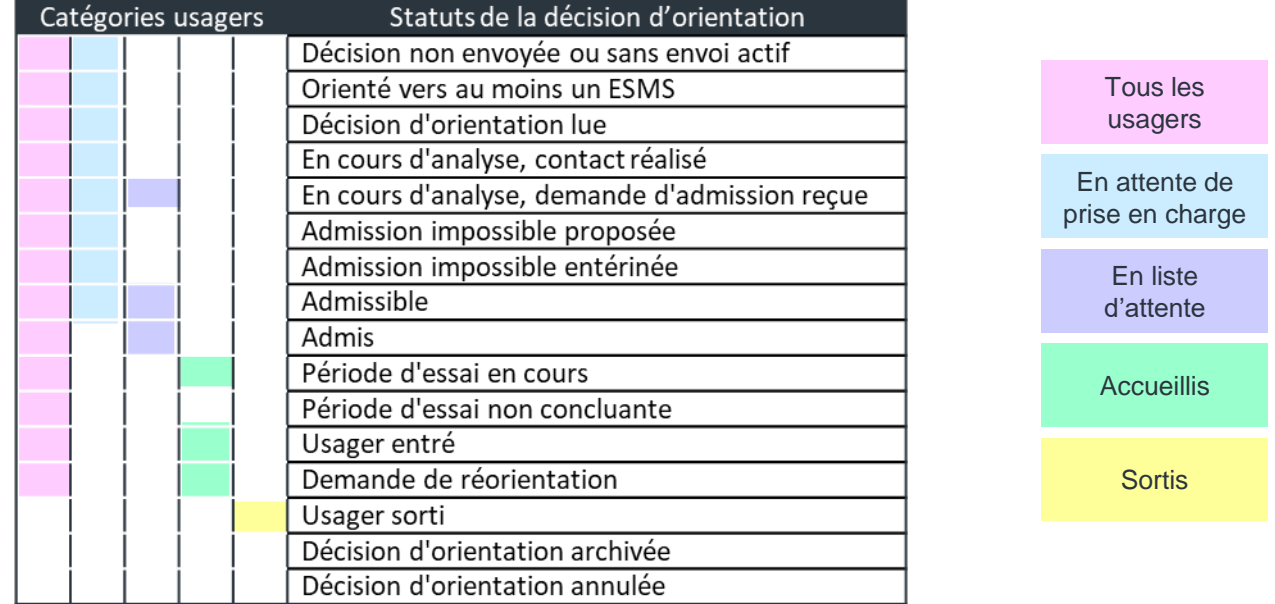

# **Analyse de la demande**

Analyser les mouvements des usagers en lien avec mon territoire

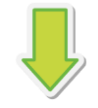

**Flux** 

Usagers de mon territoire orientés par d'autres MDPH

Mes usagers présents sur d'autres territoires

Analyser les pratiques des ESMS

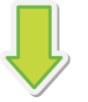

Pratiques des **ESMS** 

Vision d'ensemble

Zoom sur un ESMS

Usagers de mon territoire orientés par d'autres MDPH

Les données de cette page concernent les usagers pris en charge sur le territoire étudié indépendamment de la MDPH à l'origine de l'orientation

Prenons l'exemple de l'Ain.

Dans cette section, nous regardons tous les **usagers accueillis par un ESMS de l'Ain.** Et nous analysons leur décision d'orientation :

- Quelle est la MDPH qui l'a émise
- De quel type d'orientation s'agit-il

Mes usagers présents sur d'autres territoires

Ici, les données concernent les usagers orientés par les MDPH du territoire étudié

Prenons l'exemple de la MDPH de l'Ain. Dans cette section, nous regardons **tous les usagers qui ont été orientés par la CDAPH de l'Ain.**

- Dans quel territoire se trouve l'ESMS qui les accueille ou pour lequel ils sont en liste d'attente
- Si cet ESMS n'est pas dans l'Ain, dans quel territoire se situe-t-il et à quelle catégorie d'ESMS appartient-il

### Vision d'ensemble Zoom sur un ESMS

Les données de cette page concernent les usagers pris en charge par un ESMS du territoire étudié indépendamment de la MDPH à l'origine de l'orientation

Dans cette section, vous pourrez analyser les pratiques des ESMS et leurs interactions avec leur MDPH (en particulier autour des situations complexes, des admissions impossibles ou sorties ou des usagers pour lesquels la MDPH a signalé un risque de rupture de parcours avec la caractérisation)

Dans cette section, vous pourrez sélectionner un ESMS et consulter l'ensemble des indicateurs de performance qui le concerne (ratio LA/PI, taux d'occupation, délais…).

# **Fonctionnalités du SID**

Comment naviguer dans le SID ?..............

Comment filtrer la donnée ?...............

Interagir avec un tableau……………..

Interagir avec une carte……………….

Interagir avec une carte de chaleur.

Exporter les données………………..

Attention, les fonctionnalités présentées dans ce guide sont à privilégier. Les autres fonctionnalités peuvent impacter l'affichage des graphiques : si jamais vous utilisez une fonctionnalité spécifique et ne parvenez pas à revenir en arrière, essayez de **rafraichir la page.**

# **Comment naviguer dans le SID ?**

**1**

**2**

**4**

Afin d'améliorer l'affichage du SID, nous vous recommandons de passer en mode "Plein écran".

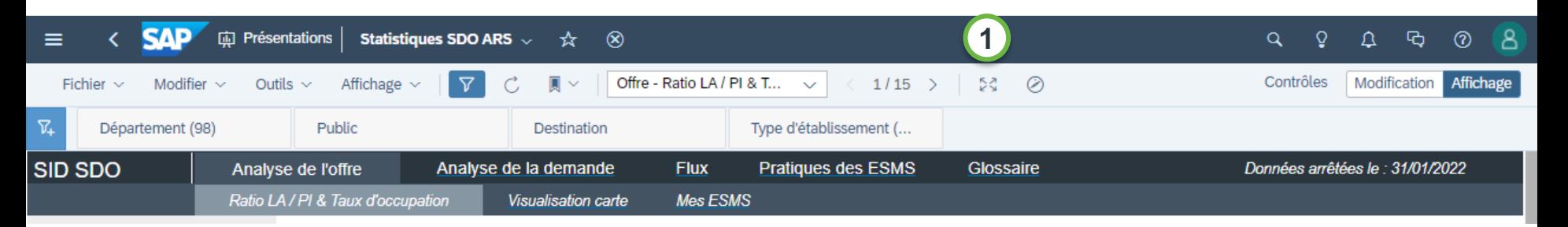

Vous pouvez ensuite verrouiller l'en-tête ou la faire apparaitre à n'importe quel moment en positionnant votre souris en haut de l'écran.

**3** Cette en-tête vous sera notamment utile pour naviguer d'une page à l'autre grâce au menu déroulant qui reprend l'ensemble des pages du rapport.

Vous pouvez également cliquer sur les sections qui vous intéressent dans le menu en haut de la page puis sélectionner le sous-onglet de votre choix.

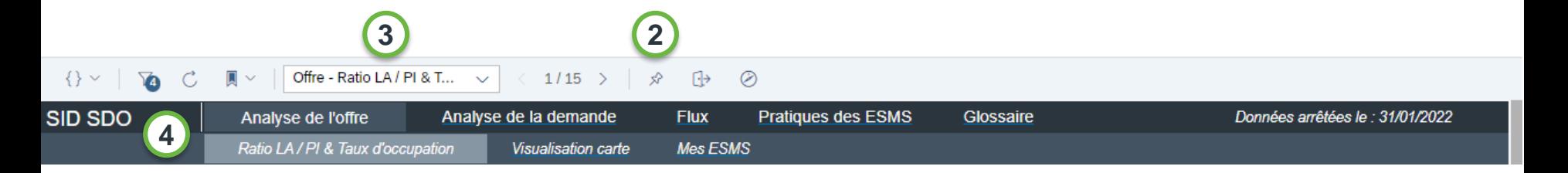

# **Comment filtrer la donnée ?**

Pour affiner votre analyse et mieux interpréter certains indicateurs, il peut être intéressant de filtrer la donnée. Il existe deux types de filtres dans le SID :

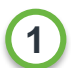

**2**

**Les filtres de rapport :** positionnés en haut de la page, ils s'appliquent à l'ensemble des pages. Vous pouvez les **1** Examples de lapport : positionnes en nature dans l'en-tête.

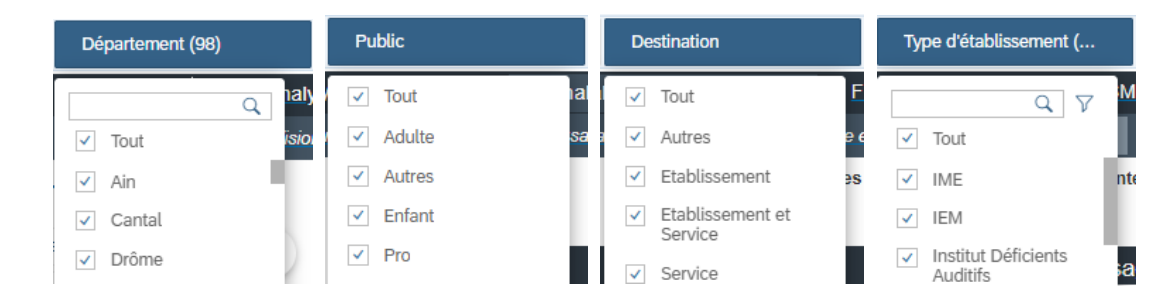

La catégorie "Autre" des filtres "Public" et "Destination concerne les établissements dont la description s'appuie sur d'anciennes nomenclatures comme, par exemple, les "Etablissement Accueil Temporaire Adultes".

**Les filtres de page :** positionnés sur le côté gauche, ils s'appliquent uniquement à la page active et peuvent varier d'une page à l'autre.

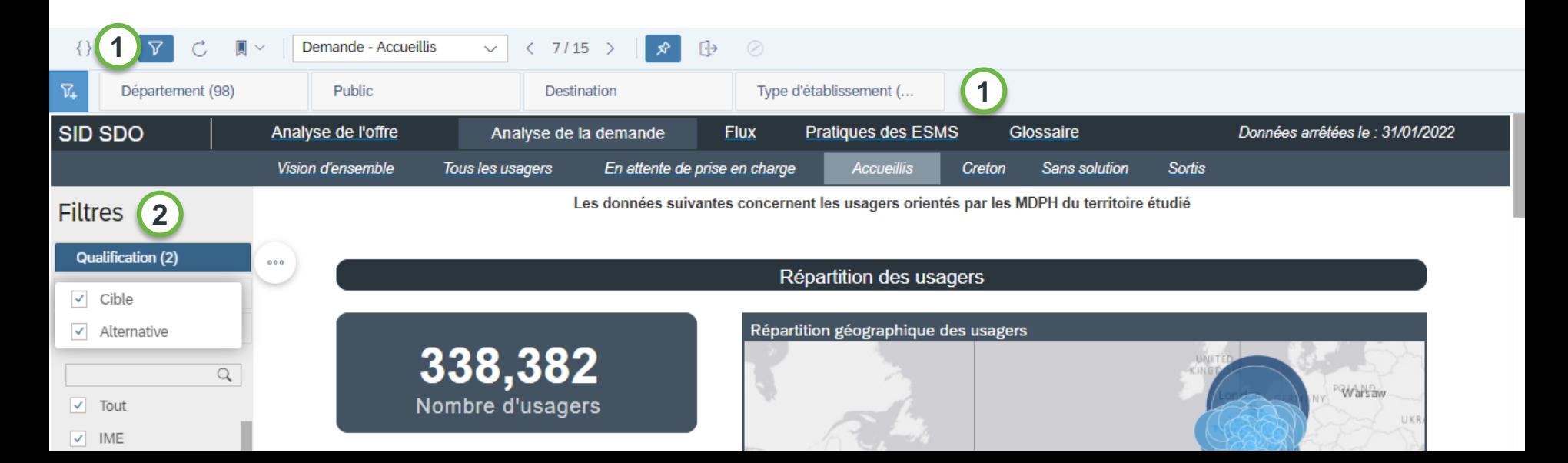

# **Interagir avec un tableau**

Dans certains tableaux, vous avez la possibilité d'**affiner le niveau d'analyse des indicateurs** proposés. Par exemple, dans le tableau « Mes ESMS », cliquez sur l'une des flèches de la colonne « ESMS / Unité » pour afficher les unités de l'ESMS

Certains contenu du tableau sont coupés ? Vous pouvez **modifier la taille des lignes et des colonnes** comme vous le souhaitez en sélectionnant puis en étirant les lignes qui délimitent une cellule donnée.

**3** Vous pouvez également **trier les données** des colonnes :

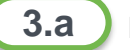

**2**

- Faites un clic droit sur n'importe quelle cellule du tableau contenant une valeur
- Cliquez sur « Option de tri » dans le menu qui apparait **3.b**
- Cliquez sur « Tri de valeurs » **3.c**
- Choisissez dans la pop-up dans quel sens vous souhaitez trier la donnée et cliquez sur « OK » **3.d**

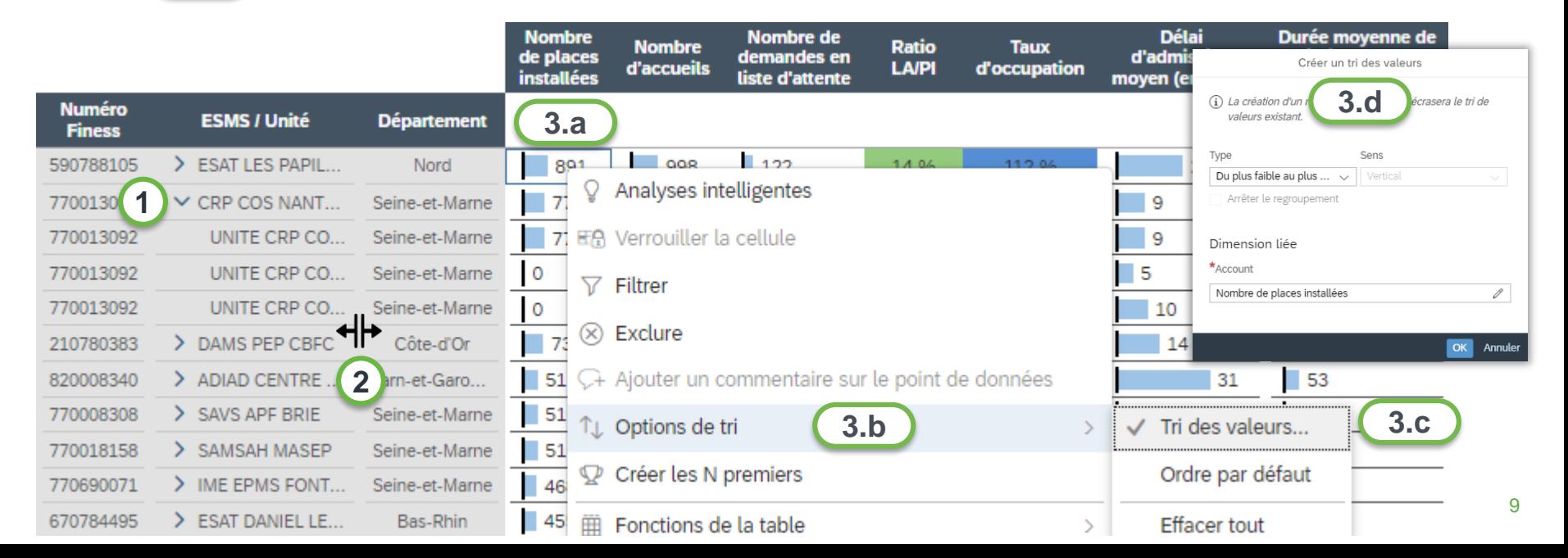

# **Interagir avec une carte**

- **1** Agrandir la carte
	- Réduire la carte

রি

53

ᢄ

- Revenir à la vue précédente
- Afficher toute la carte
	- Se déplacer dans la carte
	- Filtrer sur une zone tracée manuellement

Vous pouvez **afficher le détail des indicateurs** d'une zone spécifique en survolant la zone avec votre souris.

- Vous pouvez **afficher la légende** de la carte si vous souhaitez comprendre le code couleur ou la signification d'une représentation visuelle.
- Vous pouvez **afficher ou masquer un indicateur** de la carte en activant / désactivant sa visualisation dans la légende.

Vous pouvez **afficher la carte en plein écran** afin de faciliter votre visualisation

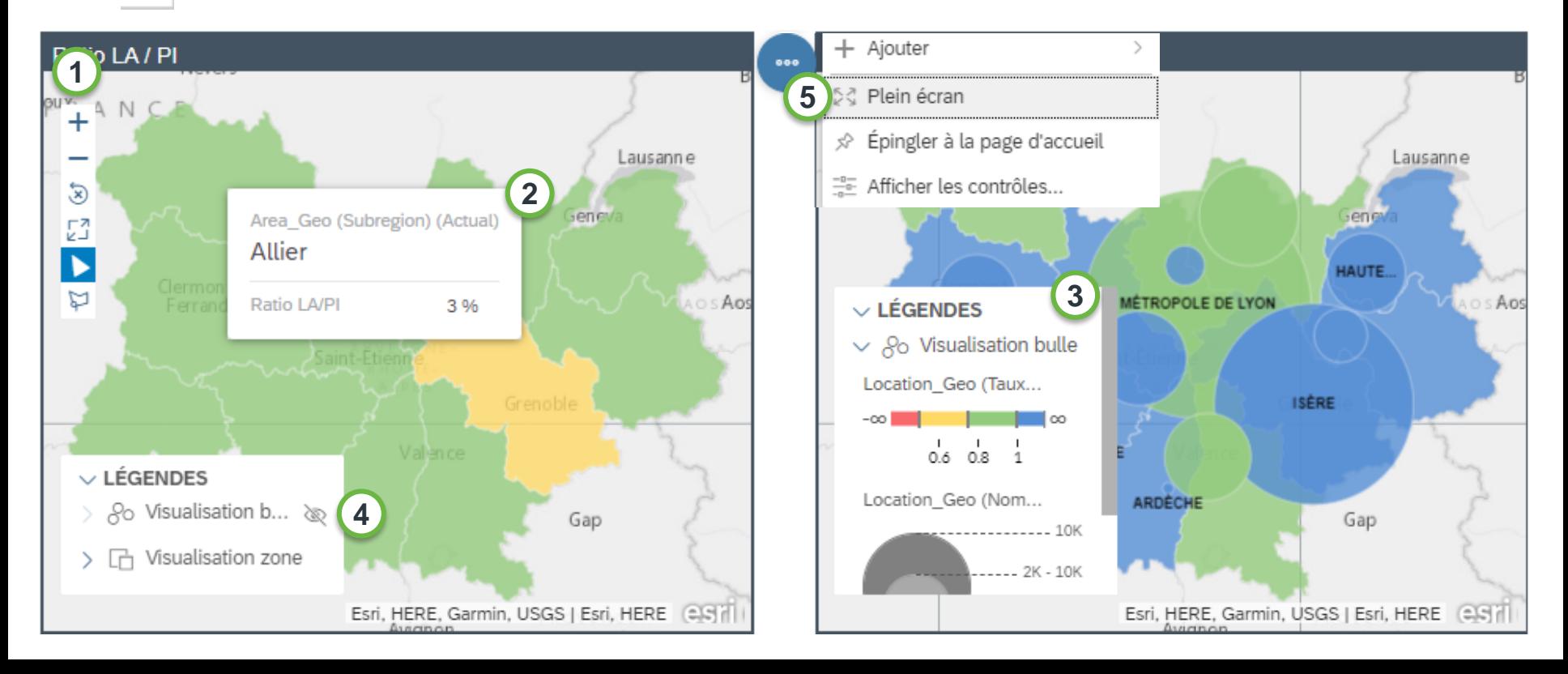

**2**

**3**

**4**

**5**

# **Interagir avec une carte de chaleur**

Attention, cette fonctionnalité n'est pas disponible sur toutes les cartes de chaleur.

**1** Certaines cartes de chaleur vous permettent d'affiner votre niveau d'analyse.

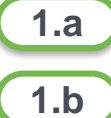

**1.c**

3,101

1,267

EANM

Ille-et-Vilaine

Morbihan

1,084

961

EAM

- **1.a** Faites un clic droit sur n'importe quel axe ou cellule de la carte
- 
- Choisissez « Descendre » si vous souhaitez affiner votre niveau d'analyse ou « Monter » si vous souhaitez revenir à une vision consolidée

1,319

504

SAMSAH

129

33

Autre ESMS adulte

Choisissez sur quel axe vous souhaitez appliquer cette action

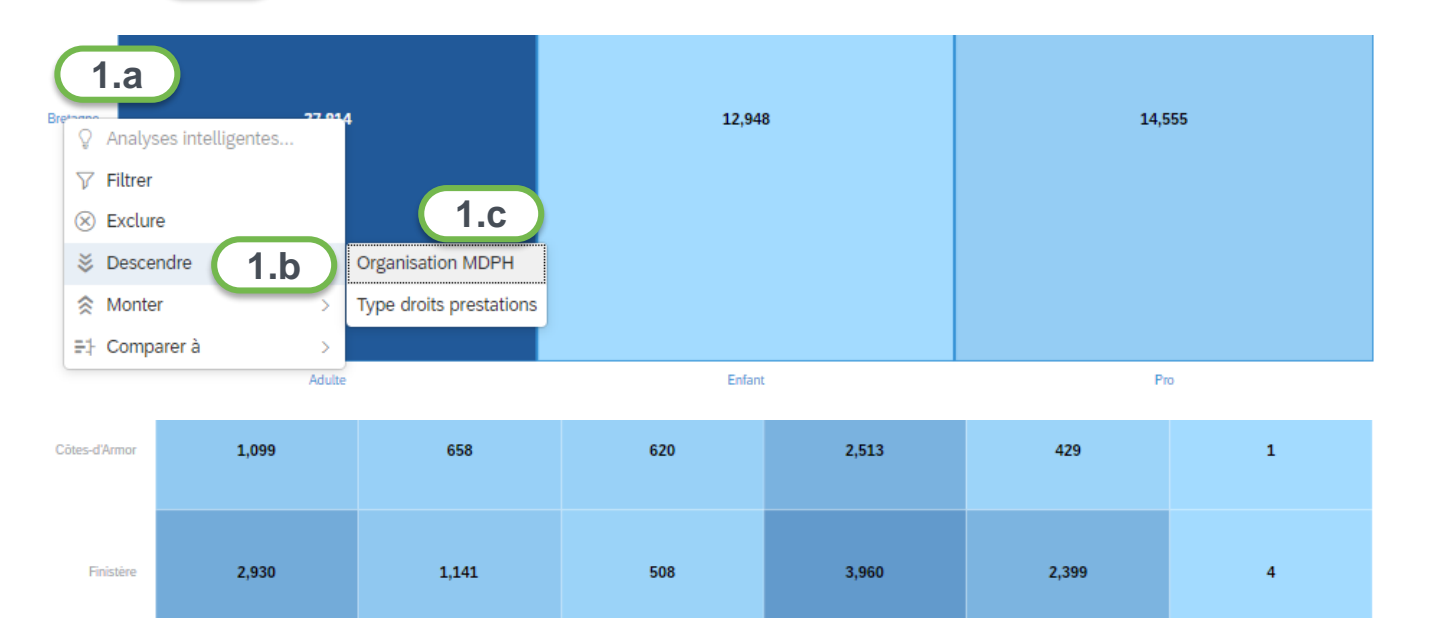

813

531

**MAS** 

7,915

1,207

SAVS

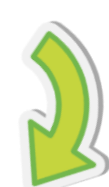

# **Exporter les données (1/2)**

Attention, si vous êtes en mode plein écran, pensez à en sortir pour que le bouton « Fichier » soit accessible.

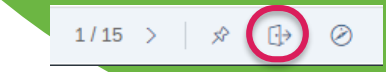

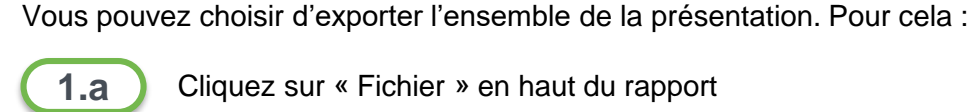

- **1.a** Cliquez sur « Fichier » en haut du rapport
- 1.b Cliquez sur « Exporter »

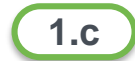

1.c **C** Choisissez parmi les différentes options d'export proposées

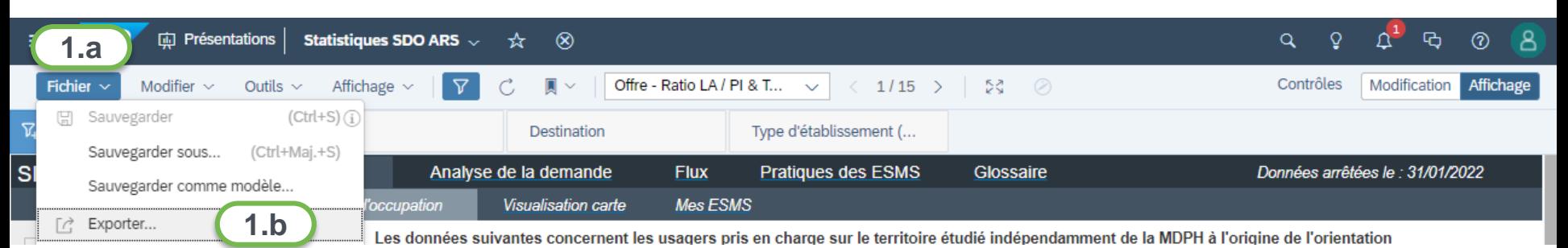

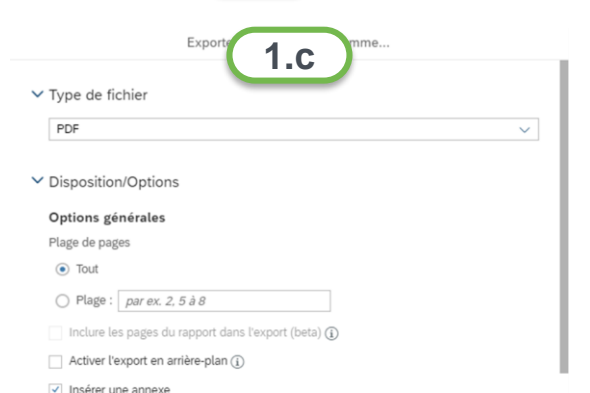

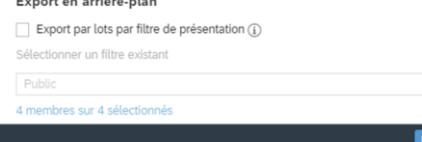

**1.c** Vous pouvez personnaliser l'export du rapport selon les options suivantes :

- **Le format** : PDF, PPT ou Google Slide
- **Le périmètre** : tout ou certaines pages du rapport
- **Le chargement** : « Activer l'export en arrière-plan » permet de continuer à naviguer sur le rapport en parallèle du chargement
- **« Insérer une annexe »** : permet d'ajouter une slide qui synthétise les filtres appliqués à l'export
- **« Export par lots par filtre de présentation** » : permet d'exporter dans le même fichier plusieurs fois la même page filtrée différemment. A titre d'exemple, vous pourriez avoir les ratios LA/PI pour les ESMS adulte / enfant / pro en utilisant le lot « filtre public »

# **Exporter les données (2/2)**

**2** Vous pouvez également choisir d'exporter un tableau ou un graphique spécifique

- 
- **2.a** Cliquez n'importe où sur le tableau ou le graphique de votre choix
- 2.b Cliquez sur les « ... » qui sont apparus en haut à droite du tableau ou du graphique
- 2.c Cliquez sur « Exporter »
- 2.d **Personnalisez les options d'export**

OK

Annuler

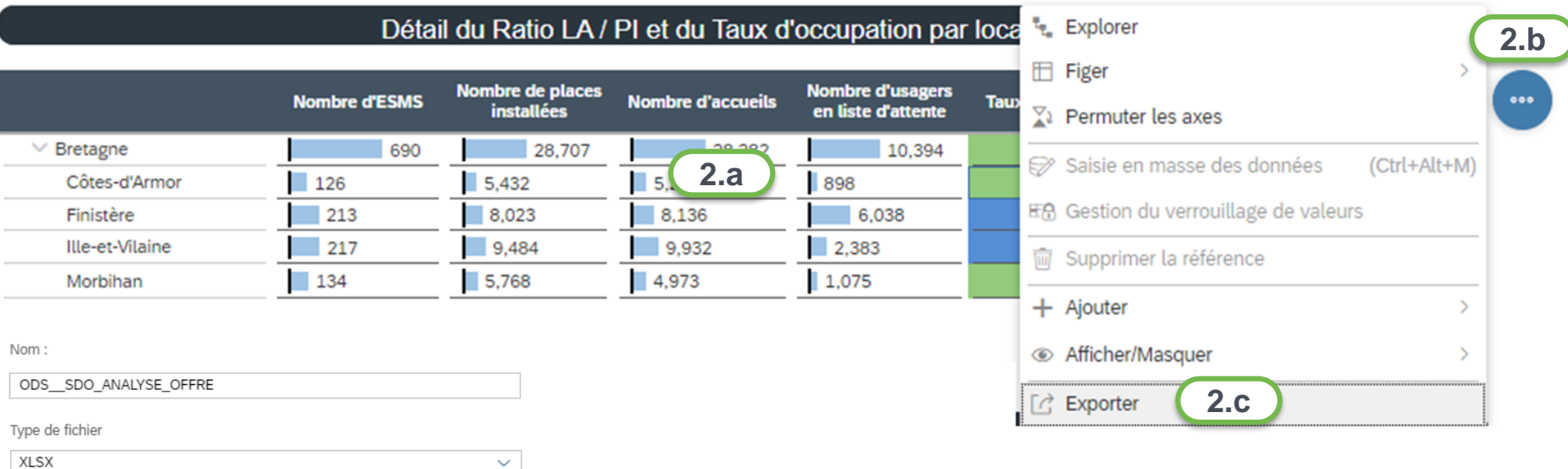

Inclure la mise en forme (convertit les nombres en chaînes)  $(i)$ 

Appliquer un retrait à la hiérarchie

(i) Les cellules personnalisées ne seront pas exportées.

Vous pouvez personnaliser l'export du rapport selon les options suivantes :

- Le nom du fichier
- Le format : CSV ou Excel
- « Inclure la mise en forme (convertit les nombres en chaînes) » : permet de conserver la mise en forme des nombres
- « Appliquer un retrait à la hiérarchie » : mettre en évidence les différents niveaux d'analyse du tableaux ou du graphique par un retrait

13